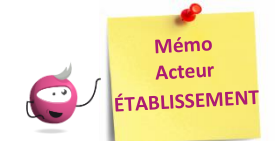

# **Créer ou modifier des candidatures**

Cette fiche mémo a pour but de vous présenter les activités liées à l'inscription de vos élèves au MCP. A l'issue de cette fiche mémo, vous saurez :

- Modifier/Consulter les candidatures créées

**DSII Rennes** 

- Gérer l'état des candidatures
- Inscrire un nouvel élève

Cyclades =

- Editer les confirmations d'inscription

# **Consulter/Modifier les candidatures de mes élèves**

### **Menu « Inscription > Modifier Inscription > Modifier / Consulter mes élèves »**

#### **Pré-requis : le service inscription établissement au MCP est ouvert.**

Pendant la période d'inscription au MCP, vous pouvez rectifier des données voire l'état de la candidature sélectionnée depuis ce menu.

#### *Exemple :*

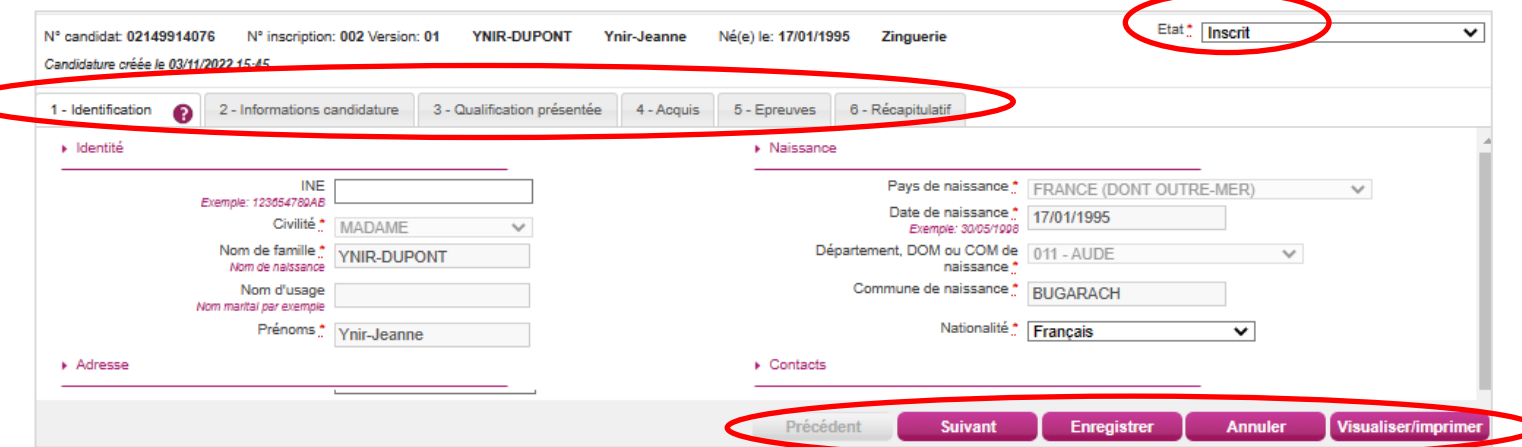

**Nota !** Pour une première candidature dans Cyclades, l'adresse mail du candidat est modifiable dans cette activité. Par contre, si le candidat avait déjà une candidature dans Cyclades, quel que soit son état (Inscrit, non-inscrit …), dans ce cas bien précis, l'adresse mail est grisée et il faudra utiliser le menu « **Inscription > Modifier Inscription > Modifier les données candidat ».** 

## **Menu « Inscription > Modifier Inscription > Gérer l'état des candidatures »**

#### **Pré-requis : le service inscription établissement au MCP est ouvert.**

En cas de nécessité, vous pouvez changer en masse l'état des candidatures.

Exemple : suite à un import de candidatures présentant de nombreuses anomalies, vous pouvez passer les candidatures à l'état « Non inscrit » pour les corriger dans SIECLE (cas de l'import BEE) ou dans mon fichier (cas de l'import générique) et les importer à nouveau dans CYCLADES.

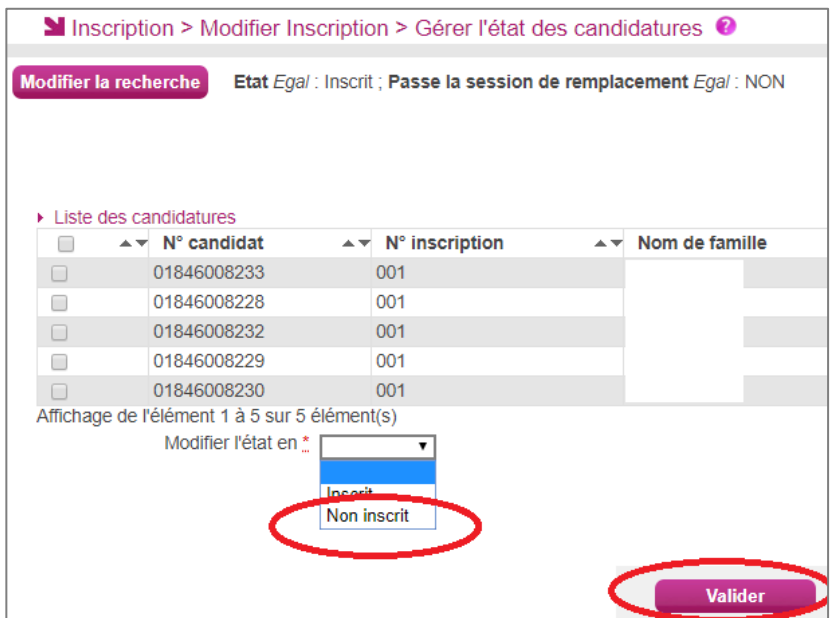

# **Inscrire un nouvel élève**

**Menu « Inscription > Inscrire > Inscrire un nouvel élève »**

#### **Pré-requis : le service inscription établissement au MCP est ouvert.**

En général, les inscriptions sont effectuées en masse lors des imports BEE ou générique.

Si le cas se présente, vous avez la possibilité d'ajouter exceptionnellement une candidature via cette activité.

#### **Cas 1 - si le candidat a déjà été inscrit dans CYCLADES lors des sessions précédentes :**

Si vous utilisez ce menu pour inscrire directement un élève, une pop-up de rapprochement de personne vous sera proposée si le candidat est déjà connu CYCLADES :

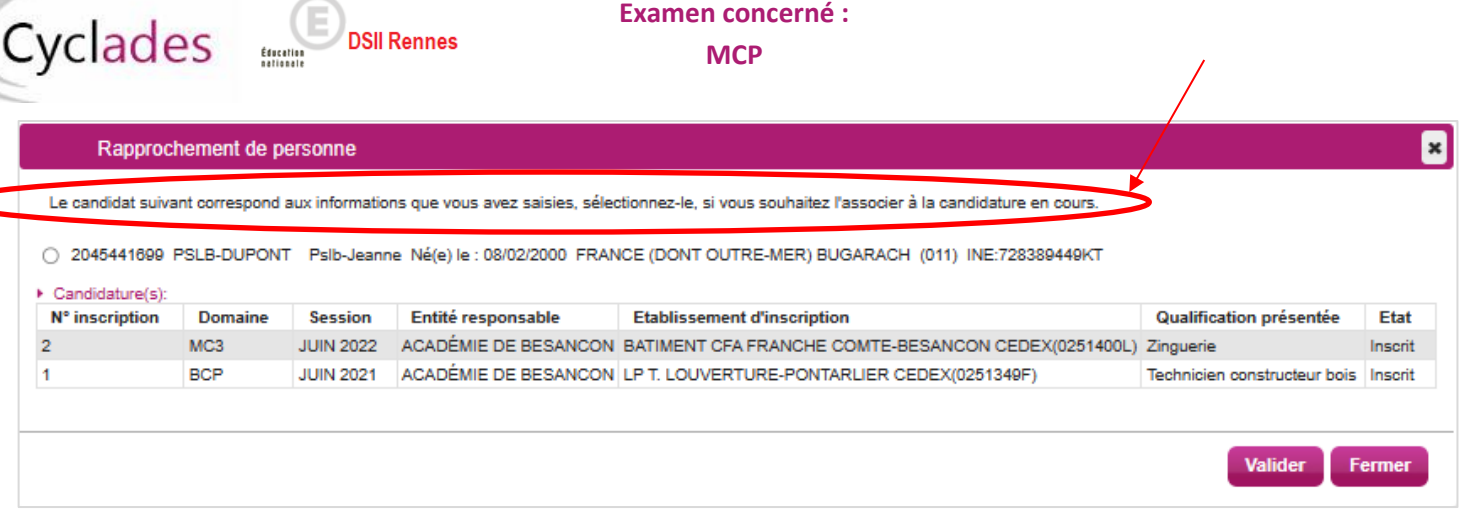

Dans ce cas, après avoir validé la pop-up, les données de la personne déjà connues de CYCLADES (à savoir : INE, Nom, prénoms, Date et Lieu de naissance) seront automatiquement pré-remplis dans le 1<sup>er</sup> onglet d'état civil de la candidature :

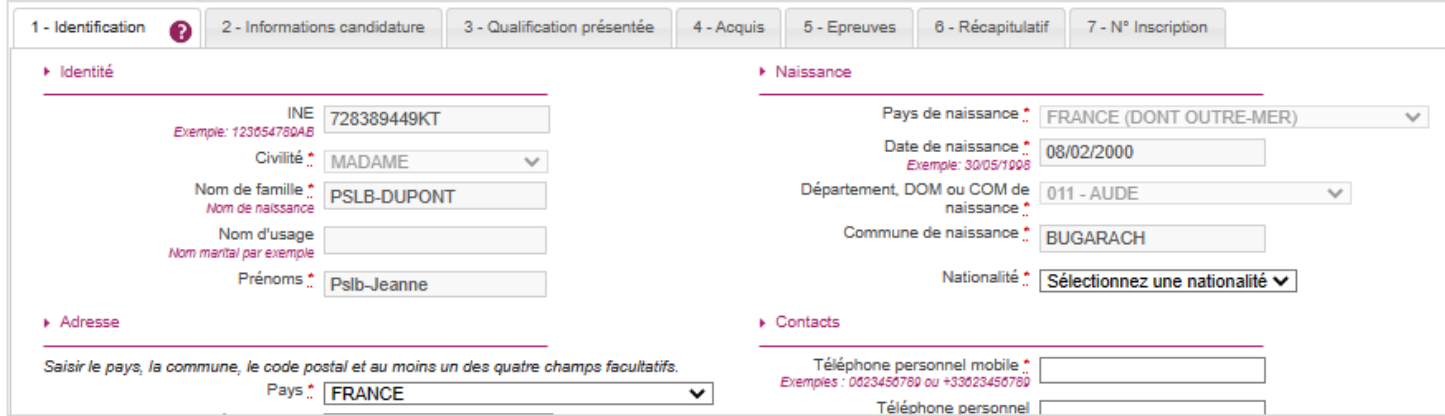

Vous n'aurez plus ensuite qu'à poursuivre l'inscription.

# **Cas 2 – le candidat a déjà été pré-inscrit au MCP pour la session en cours :**

Il se peut que le candidat ait déjà été pré-inscrit (ex : progressifs, candidat en étalement de session etc …)

Dans ce cas vous aurez cette pop-up pour vous alerter :

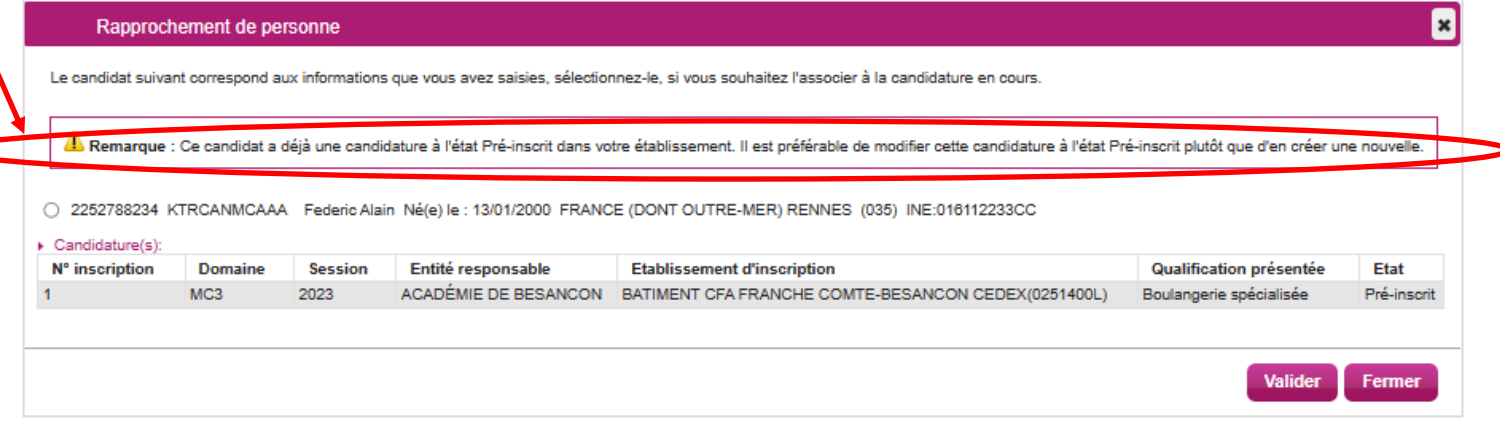

En validant la pop-up, vous pourrez finaliser l'inscription (compléter les choix, consentements etc..) puis passer la candidature à l'état « Inscrit ».

# **Éditer les confirmations d'inscription**

## **Cas 1 : l'établissement a généré des comptes candidats à ses élèves :**

À la finalisation de l'inscription par le candidat (le candidat renseigne lui-même via son espace ses choix et consentements etc ..) : la confirmation d'inscription est **automatiquement** générée sur son espace.

## Si vous êtes dans ce cas, vous n'avez donc pas besoin de générer la confirmation d'inscription.

Néanmoins, vous pouvez consulter les confirmations de vos élèves depuis l'activité **Inscription > Documents générés pour mes élèves > Confirmation d'inscription**. Dans cette activité, vous pouvez les éditer de deux manières : unitairement ou en masse.

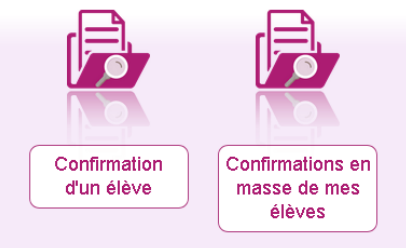

#### **Cas 2 : l'établissement n'a pas généré de comptes candidats à ses élèves :**

Vous finalisez l'inscription de l'élève en renseignant ses choix et consentements etc ..

Dans ce cas précis, vous devez générer les confirmations d'inscriptions de vos élèves depuis l'activité **Inscription > Documents générés pour mes élèves > Confirmation d'inscription.** 

Comme pour le cas 1, vous pourrez ensuite consulter les confirmations d'inscriptions ainsi générées depuis l'activité **Inscription > Documents générés pour mes élèves > Confirmation d'inscription**.

# **Cas 3 : l'établissement modifie une candidature**

Dans tous les cas (que vous soyez dans les cas 1 ou 2 énoncés précédemment), si vous modifiez une candidature : vous devez ensuite régénérer une nouvelle version officielle de la confirmation d'inscription de l'élève depuis l'activité **Inscription > Documents générés pour mes élèves > Confirmation d'inscription** en veillant bien à préciser dans les critères de sélection les informations de l'élève concerné.

Nota ! Le verso/annexe de confirmation apparaît si le gestionnaire du service Examens en a positionné un dans Cyclades